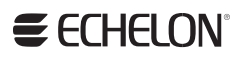

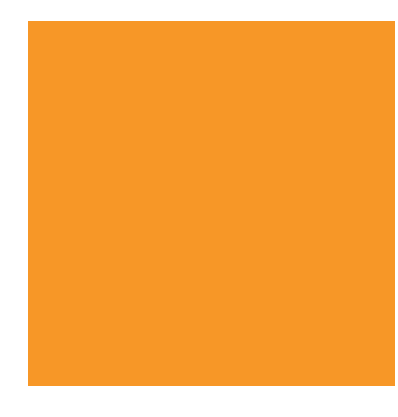

SmartServer XMPP Client Developer's Guide

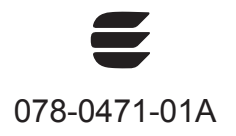

Echelon, LON, LONWORKS, LonTalk, Neuron, LONMARK, 3120, 3150, LNS, LonMaker, and the Echelon logo are trademarks of Echelon Corporation registered in the United States and other countries. LonPoint and LonSupport are trademarks of Echelon Corporation.

Other brand and product names are trademarks or registered trademarks of their respective holders.

Neuron Chips, LonPoint Modules, and other OEM Products were not designed for use in equipment or systems which involve danger to human health or safety or a risk of property damage and Echelon assumes no responsibility or liability for use of the Neuron Chips or LonPoint Modules in such applications.

Parts manufactured by vendors other than Echelon and referenced in this document have been described for illustrative purposes only, and may not have been tested by Echelon. It is the responsibility of the customer to determine the suitability of these parts for each application.

ECHELON MAKES NO REPRESENTATION, WARRANTY, OR CONDITION OF ANY KIND, EXPRESS, IMPLIED, STATUTORY, OR OTHERWISE OR IN ANY COMMUNICATION WITH YOU, INCLUDING, BUT NOT LIMITED TO, ANY IMPLIED WARRANTIES OF MERCHANTABILITY, SATISFACTORY QUALITY, FITNESS FOR ANY PARTICULAR PURPOSE, NONINFRINGEMENT, AND THEIR EQUIVALENTS.

No part of this publication may be reproduced, stored in a retrieval system, or transmitted, in any form or by any means, electronic, mechanical, photocopying, recording, or otherwise, without the prior written permission of Echelon Corporation.

Printed in the United States of America. Copyright ©1997–2012 by Echelon Corporation. Echelon Corporation www.echelon.com

# **Table of Contents**

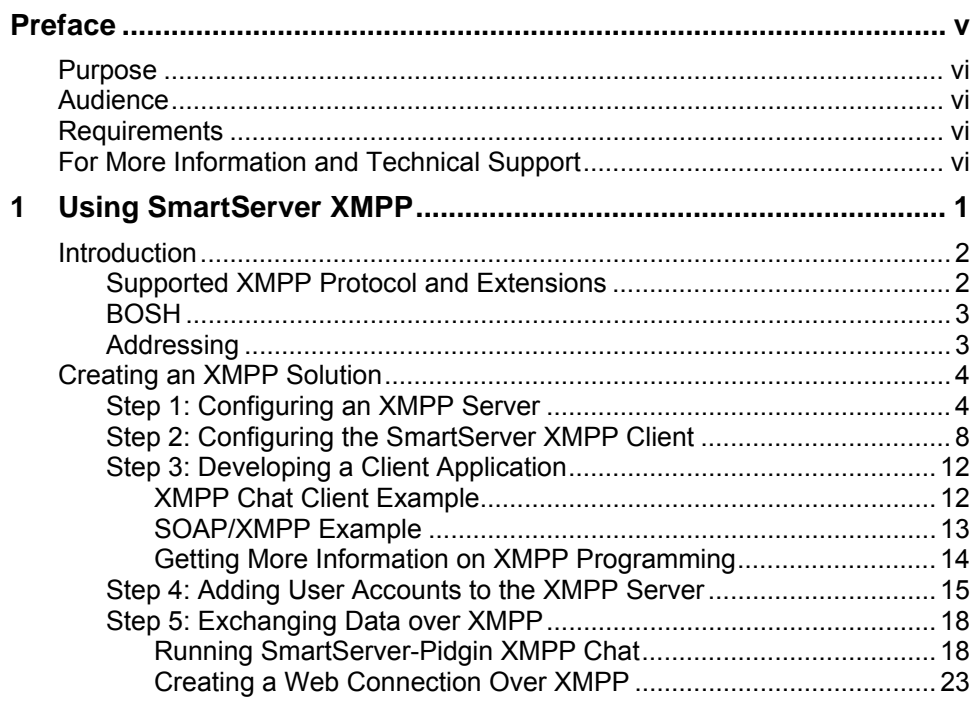

# **Preface**

<span id="page-4-0"></span>You can use the Extensible Messaging and Presence Protocol (XMPP) to enable communication between SmartServers and client applications that reside behind restrictive firewalls.

# <span id="page-5-0"></span>**Purpose**

This document describes how to use XMPP to enable the SmartServer and client applications to communicate bi-directionally when they are located behind firewalls.

# **Audience**

This guide is intended for application developers creating SmartServer applications that run remotely from the SmartServer, and that communicate with the SmartServer using SOAP over XMPP.

# **Requirements**

Requirements for implementing a full XMPP solution are listed below:

- SmartServer 2.0 SP1 (Release 4.04.088) or newer.
- XMPP server. This document uses an ejabberd XMPP server, which is required if your SmartServer's firmware version is 4.04.088. You can use any XMPP compliant server if your SmartServer's firmware version is 4.04.119 or newer.
- XMPP client application. This document is for software developers creating the XMPP client application. The examples in this document use the Pidgin messaging client to demonstrate an XMPP client application.

# **For More Information and Technical Support**

If you have technical questions that are not answered by this document, you can contact technical support. Free e-mail support is available or you can purchase phone support from Echelon or an Echelon support partner. See *[www.echelon.com/support](http://www.echelon.com/support)* for more information on Echelon support and training services.

You can also view free online training or enroll in training classes at Echelon or an Echelon training center to learn more about developing devices. You can find additional information about device development training at *[www.echelon.com/training](http://www.echelon.com/training/).*

You can obtain technical support via phone, fax, or e-mail from your closest Echelon support center. The contact information is as follows (check *[www.echelon.com/support](http://www.echelon.com/support)* for updates to this information):

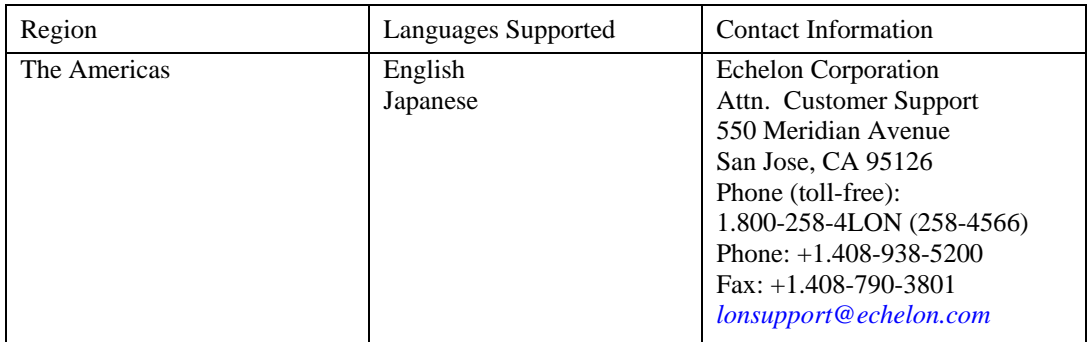

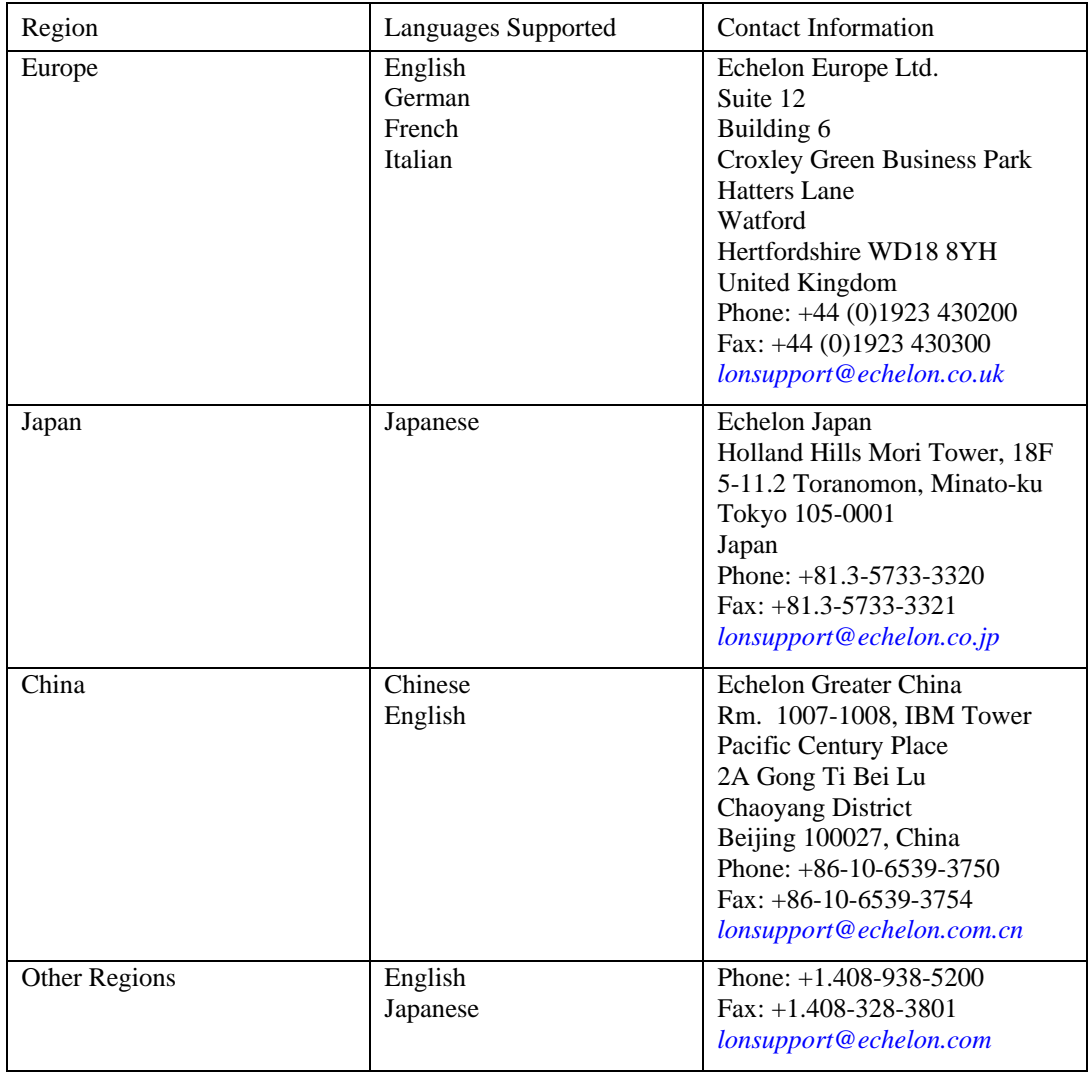

# **Using SmartServer XMPP**

<span id="page-8-0"></span>This chapter summarizes how the SmartServer and client applications can exchange data using XMPP.

# <span id="page-9-0"></span>**Introduction**

You can use the Extensible Messaging and Presence Protocol (XMPP) to enable SmartServers and client applications to exchange data when firewalls prevent bi-directional communication. XMPP is an open technology for real-time communication that provides a decentralized client-server architecture. XMPP facilitates simple client-to-client communication where clients may reside behind different firewalls, which are typically configured to allow outgoing connections, but block incoming connections. With XMPP, SmartServers and client applications function as clients to a shared XMPP server. In this case, the client-XMPP connections are outgoing and therefore allowed by firewalls without opening any ports or creating any special firewall configurations.

The SmartServer includes a built-in XMPP client that enables it communicate bi-directionally with a client application. Client applications for the SmartServer are typically enterprise applications such as energy management, demand response, or supervisory control applications. Both the SmartServer and the client application may be behind different firewalls, and the firewalls only need to support outbound access to the XMPP server. The XMPP server may be on the same server as the client site, or it may be running on a separate server either at the same location or at a remote site. The following figure illustrates a typical system using a SmartServer with XMPP to communicate with an XMPP-enabled client application at a network operations center (NOC).

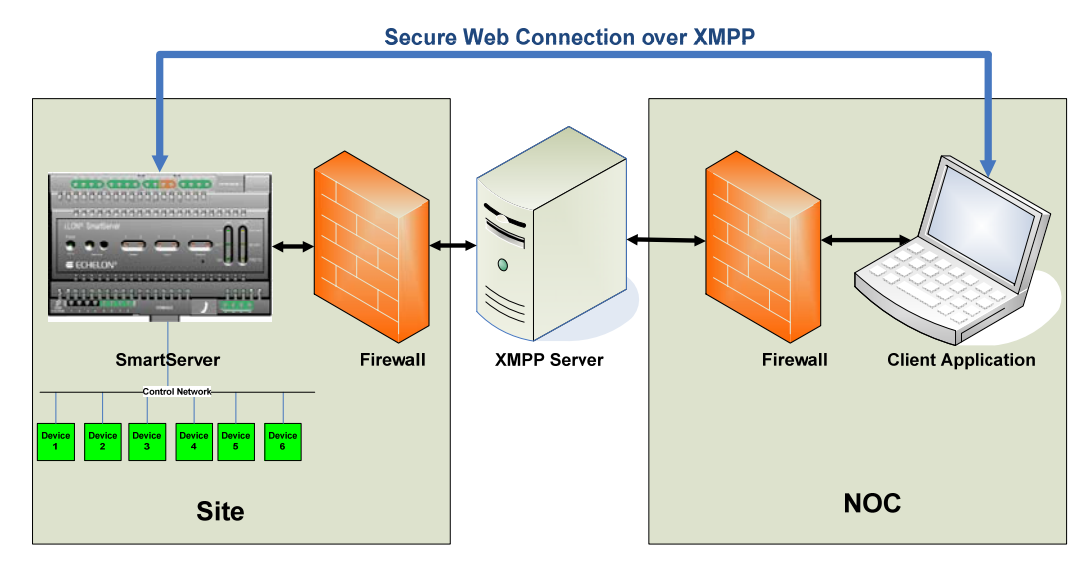

## *Supported XMPP Protocol and Extensions*

XMPP is defined by base protocol and a number of optional protocol extensions for supporting different types of clients and applications. The base protocol and the extensions supported by the SmartServer are defined at the following locations:

- *[xmpp.org/xmpp-protocols/xmpp-core/](http://xmpp.org/protocols/)*
- *[xmpp.org/protocols/](http://xmpp.org/protocols/)*
- *[xmpp.org/extensions/xep-0124.html](http://xmpp.org/protocols/)*
- *[xmpp.org/extensions/xep-0206.html](http://xmpp.org/protocols/)*
- *[xmpp.org/extensions/xep-0072.html](http://xmpp.org/protocols/)*
- *[xmpp.org/extensions/xep-0060.html](http://xmpp.org/protocols/)*

Additional XMPP extensions are listed at the following location:

• *[xmpp.org/xmpp-protocols/xmpp-extensions/](http://xmpp.org/xmpp-protocols/xmpp-extensions/)*

<span id="page-10-0"></span>The SmartServer supports the following XMPP extensions:

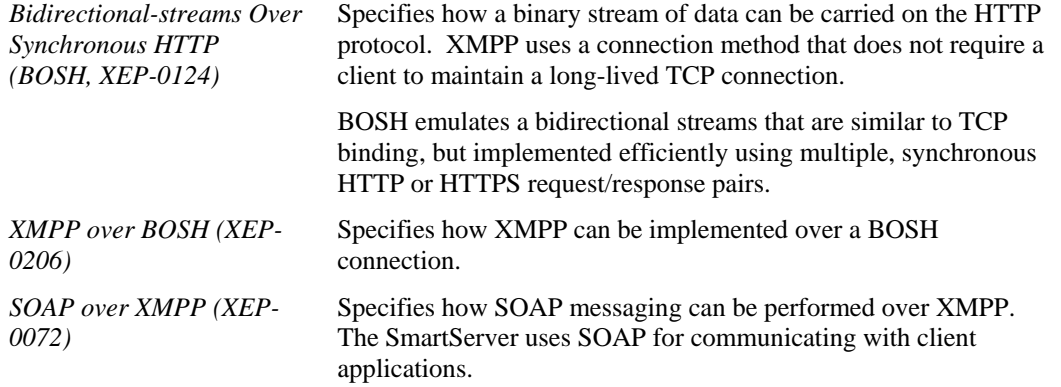

#### *BOSH*

BOSH is used by both the SmartServer and client applications to exchange data. BOSH-based systems are usually deployed with a special *connection manager* that acts as a proxy between a client and the XMPP Server. If a client resides behind a restrictive firewall, it has to be configured to use a BOSH connection manager. The BOSH connection manager may be implemented on the same server with the XMPP server, and many XMPP server implementations include an embedded BOSH connection manager.

The client starts an XMPP session with the XMPP server by sending an initial HTTP or HTTPS request to the BOSH connection manager. The BOSH connection manager then opens a regular XMPP connection to the XMPP server, forwards the request, and receives an XMPP reply, which it forwards to the client in an HTTP or HTTPS response. The client then authenticates with the XMPP server. After the client has successfully authenticated with the XMPP server, it is ready for communication.

During the client's initial request, BOSH properties are used to drive the communication with the BOSH connection manager, including the number of HTTP connections to use and a request timeout. The value of the timeout property is determined by the client. When the client does not send or receive any XMPP message for longer than the timeout period, the BOSH connection manager sends keep-alive messages to the client if the timeout period is about to expire. If the client does not have anything to send to the XMPP server, then the client also sends a keep-alive message with the defined timeout. The client and the BOSH connection manager keep sending these keep-alive messages every timeout interval until either the BOSH connection manager receives data for the client and returns it in the response's body, or the client sends new data within the request's body.

## *Addressing*

Each XMPP client (SmartServer or client application) requires a unique address, called a Jabber ID (JID), which has the following format: [<*userName*>]**@**<*hostname*>**/**[<*resource*>=]. The following table describes each components of the JID:

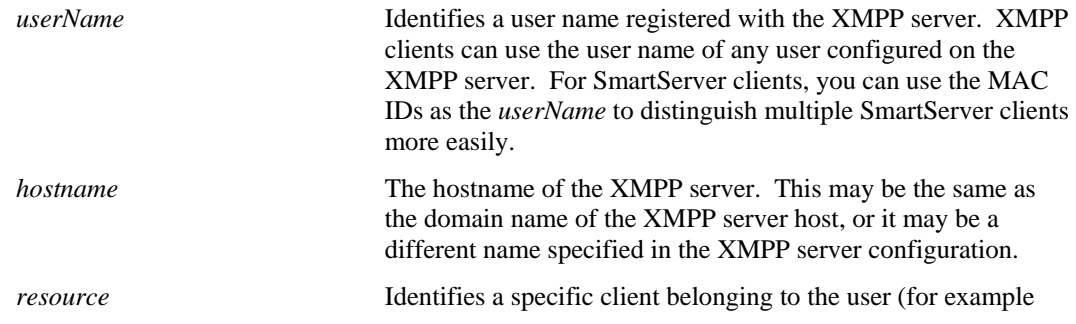

home, work, or mobile). This property enables a user to log in from multiple locations. This property may be included in the JID by appending a slash followed by the name of the resource. For example, the full JID of a user's mobile account would be *[username@example.com/mobile](mailto:username@example.com/mobile)*.

For a SmartServer client, you can append "/ilon" to identify the XMPP client as a SmartServer more easily.

<span id="page-11-0"></span>For example, a JID for a SmartServer with a MAC ID of **08-00-00-1A-7C-62** that uses an XMPP server with a hostname of **myDomain.com** would be **08-00-00-1A-7C-62@myDomain.com/ilon**. Client applications may use any JID, as long as they are unique for each client and share the same hostname.

# **Creating an XMPP Solution**

Enabling the SmartServer and client applications to exchange data using XMPP entails the following steps, which are described in the subsequent chapters:

- 1. Configuring an XMPP server.
- 2. Configuring the SmartServer as an XMPP client.
- 3. Developing a client application.
- 4. Adding user accounts to the XMPP server for the SmartServers and client applications.
- 5. Exchanging data between the SmartServer and client application over XMPP.

### *Step 1: Configuring an XMPP Server*

You need to configure an XMPP server to facilitate bi-directional client-to-client communication between SmartServers and client applications. You can use any XMPP server that supports BOSH. For a list of available XMPP servers, go to *[xmpp.org/xmpp-software/servers/](http://xmpp.org/xmpp-software/servers/)*. Echelon has tested the SmartServer XMPP support using the ejabberd XMPP server, which includes a BOSH connection manager that is enabled by default.

To download, install, and configure the XMPP Server, follow these steps:

1. Download the ejabberd XMPP server from *[www.ejabberd.im/](http://www.ejabberd.im/)* (community Web site), *[www.process-one.net/en/ejabberd/](http://www.process-one.net/en/ejabberd/)* (commercial Web site), or *[http://www.process](http://www.process-one.net/en/blogs/)[one.net/en/blogs/](http://www.process-one.net/en/blogs/)* (blogs).

<span id="page-12-0"></span>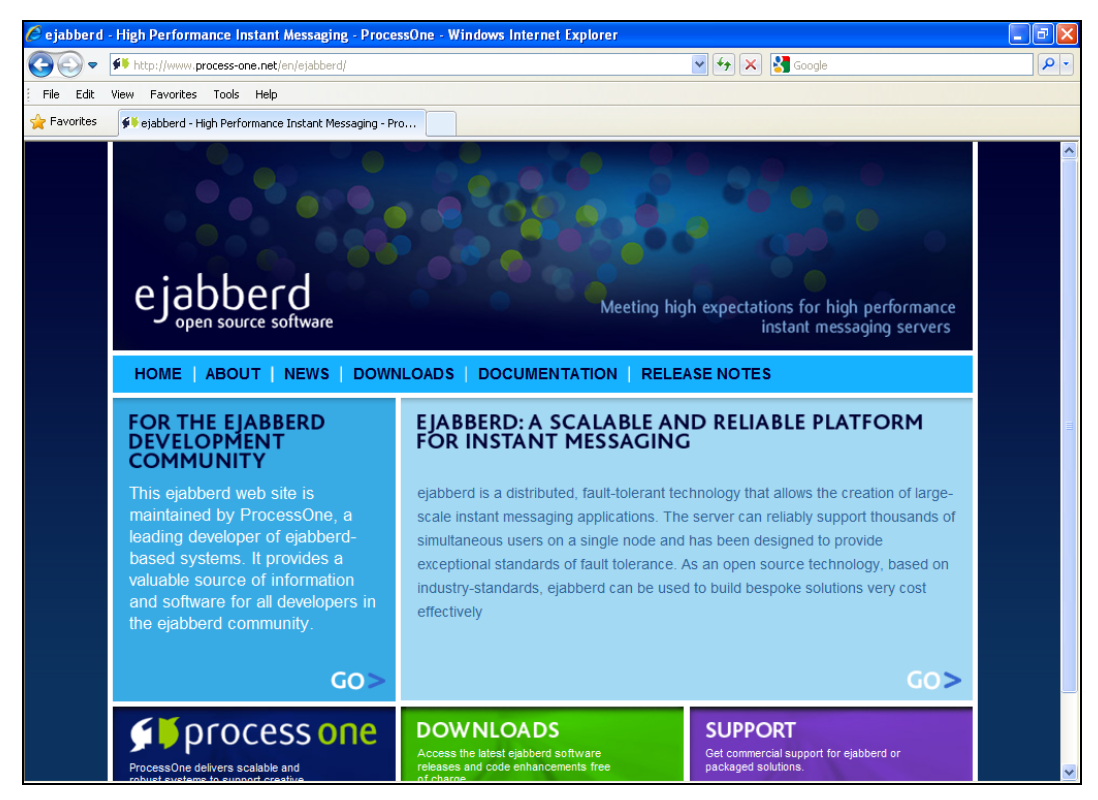

- 2. Install the ejabberd Server following these steps:
	- a. Follow the instructions in the Setup wizard to install the ejabberd Server.
	- b. In the ejabberd Server domain window, accept the default, which is the name of your computer.

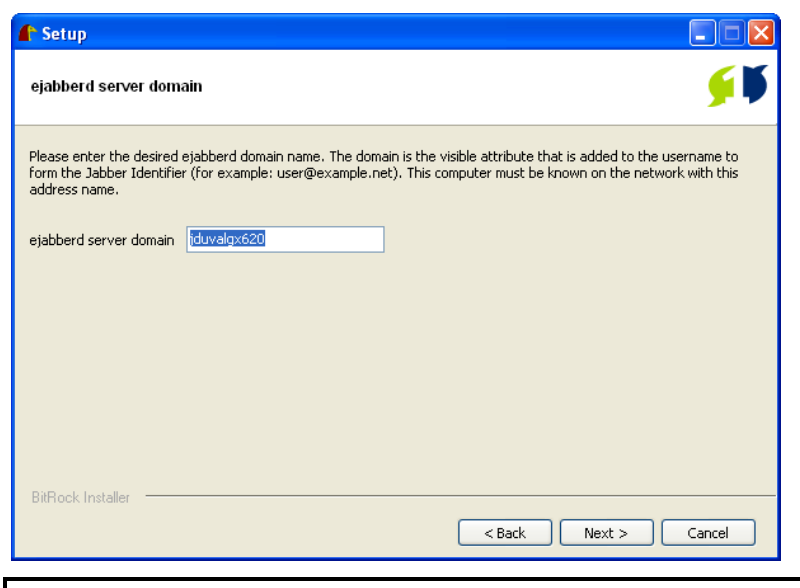

**Tip**: You will need to enter the information you specify in the installer on multiple occasions; therefore, open a text editor, and then copy and paste the ejabberd server domain and the administrator password that you will enter in step d.

c. The installer creates an administrator user account. Accept the default "admin" user name, or enter a different name (do not enter spaces).

<span id="page-13-0"></span>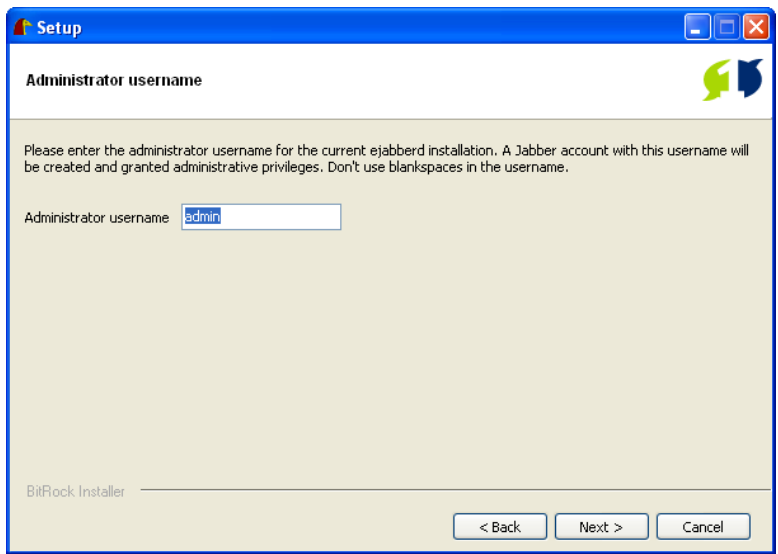

d. Enter a password for the administrator that is at least five characters, and then confirm it.

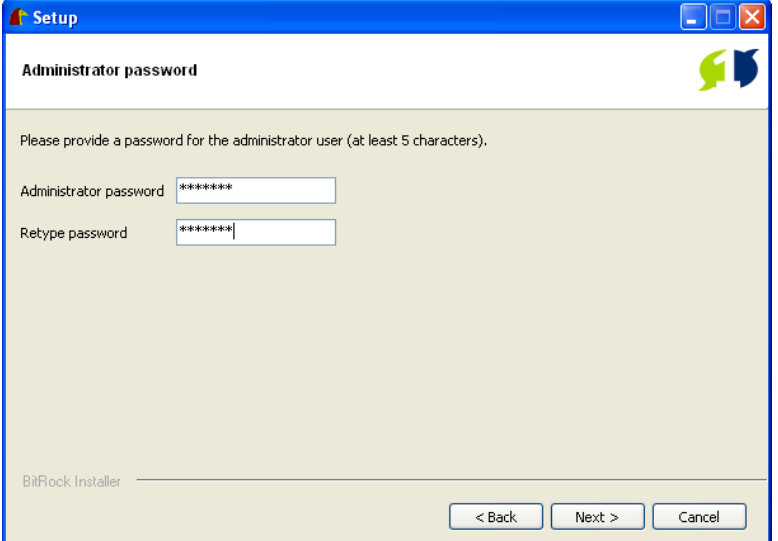

- e. Complete the ejabberd Setup wizard. The installation may take up to five minutes depending on your system.
- 3. Start the ejabberd Server following these steps:
	- a. Click **Start**, point to **Programs**, point to **ProcessOne**, and then click **Start ejabberd**.
	- b. A Command prompt opens stating that ejabberd is starting.

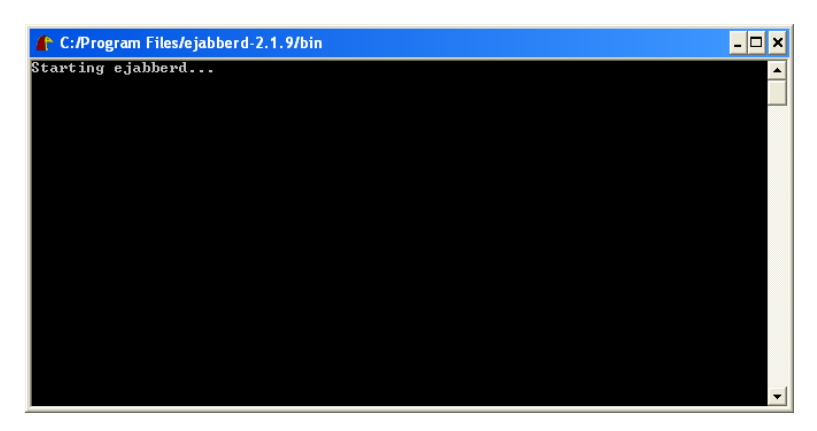

c. The Command prompt closes automatically after approximately 40 seconds, the ejabberd Server starts, and then a Web page opens automatically informing you that the ejabberd Server has started. The Start Web page includes the user name for logging in to the ejabberd Server.

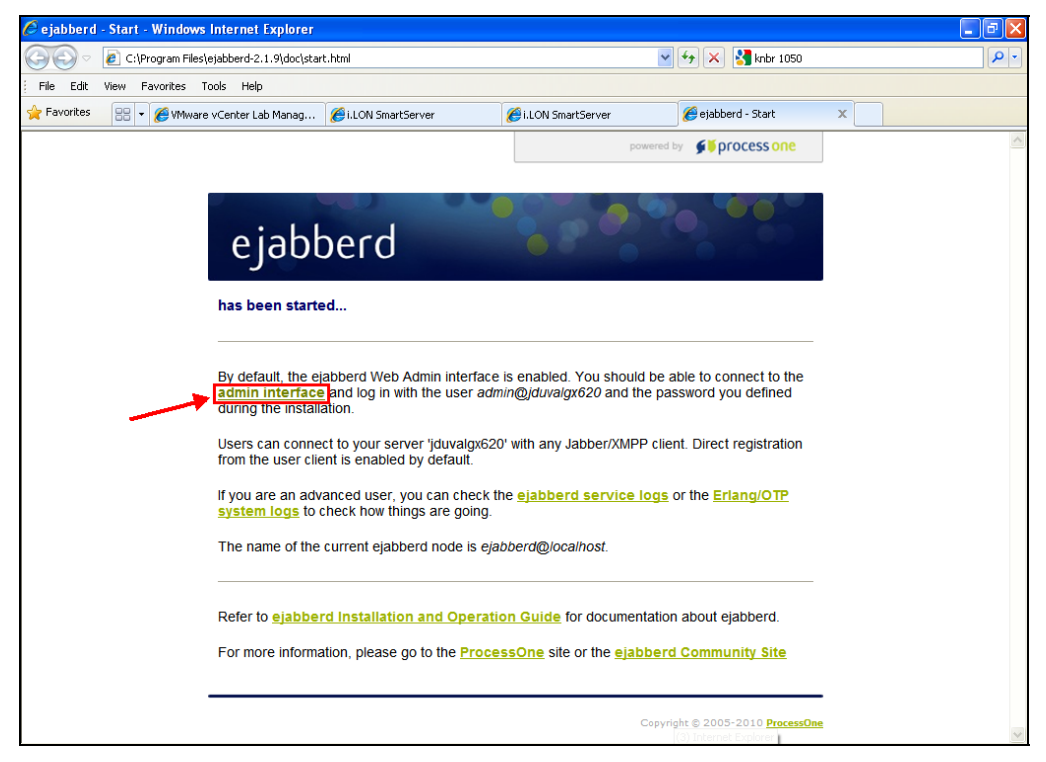

d. Click the **admin interface** link.

**Note**: The admin interface uses port 5280 to access the ejabberd server; therefore, verify that this port is open on your computer.

e. Enter the administrator user name and password in the login dialog that opens. The default user name is "admin@<*computerName*>". If you forget the name of your computer, you can copy it from the ejabberd Start Web page.

<span id="page-15-0"></span>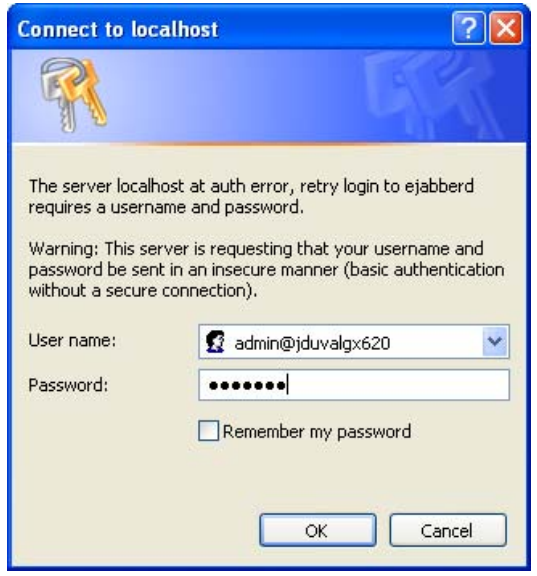

4. The **ejabberd Web Admin** Web page opens.

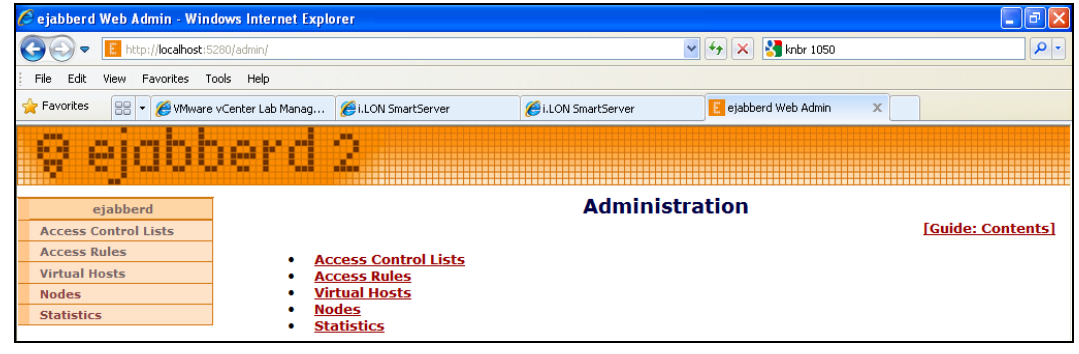

## *Step 2: Configuring the SmartServer XMPP Client*

You can setup a SmartServer as an XMPP client that can be accessed by one or more remote clients. Remote clients include client applications and other SmartServers. Each remote client can communicate with one or more SmartServers using SOAP over XMPP; therefore, the XMPP solution can be used to facilitate communication between a single SmartServer and client application, or many SmartServers and many client applications.

You can configure the SmartServer XMPP client using either the SmartServer's built-in Web pages or a SOAP application. To setup a SmartServer as an XMPP client using the built-in Web pages, follow these steps:

- 1. Enable XMPP support on the SmartServer following these steps:
	- a. Enter the following URL in a Web browser: **http://**[*SmartServerIpAddress*]**/user/echelon/index.htm?elon\_enable\_message\_service=true** where *SmartServerIpAddress* is the IP address or hostname of your SmartServer
	- b. Enter your log in credentials. The SmartServer Web interface opens with the **Welcome** Web page.

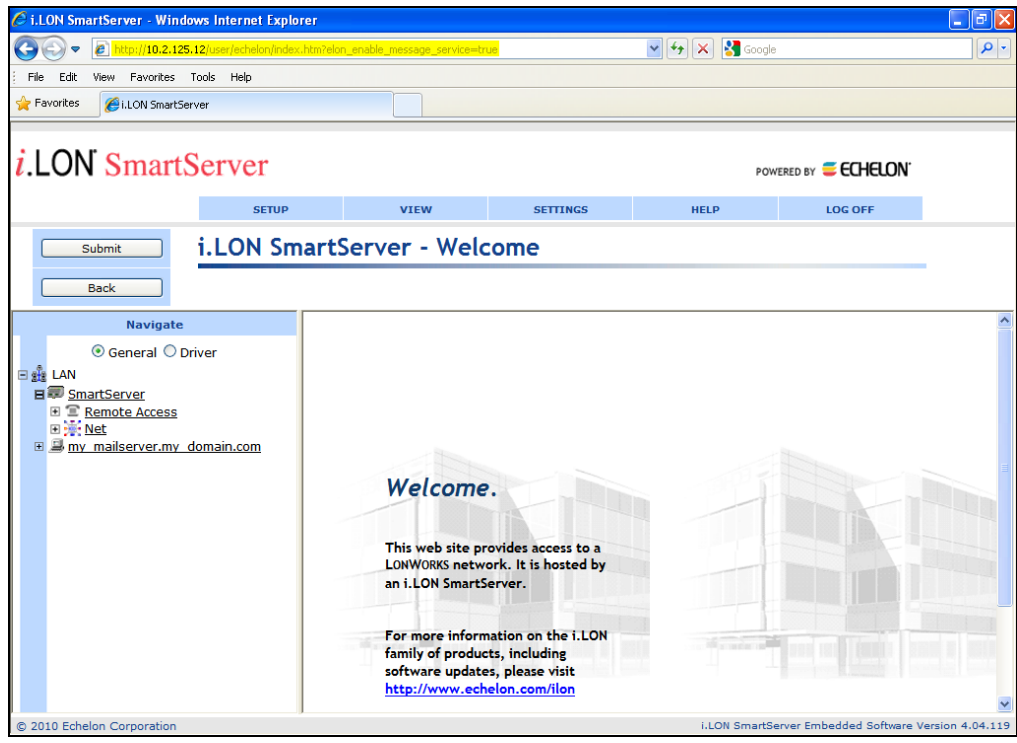

- 2. Add the XMPP server as a host device to the SmartServer following these steps:
	- a. In the navigation pane on the left side of the SmartServer Web interface, right-click the **LAN**  entry, point to **Add Host**, and then click **Server** on the shortcut menu.

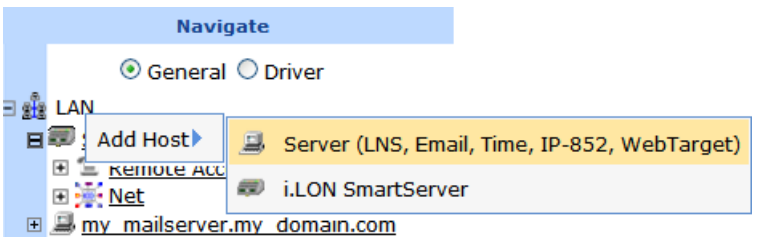

b. The **Setup – Host** Web page opens and a host entry for the XMPP server is added to the navigation pane.

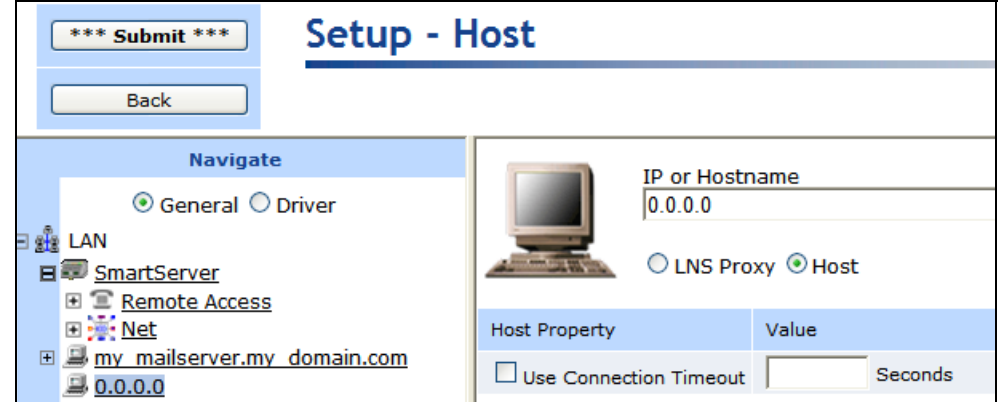

c. In the **IP or Hostname** box, enter the IP address or hostname of your XMPP server, and then click **Submit**. The name of the XMPP host device in the navigation pane is updated. The

<span id="page-17-0"></span>same XMPP server must be used by the SmartServer and all client applications that will access the SmartServer.

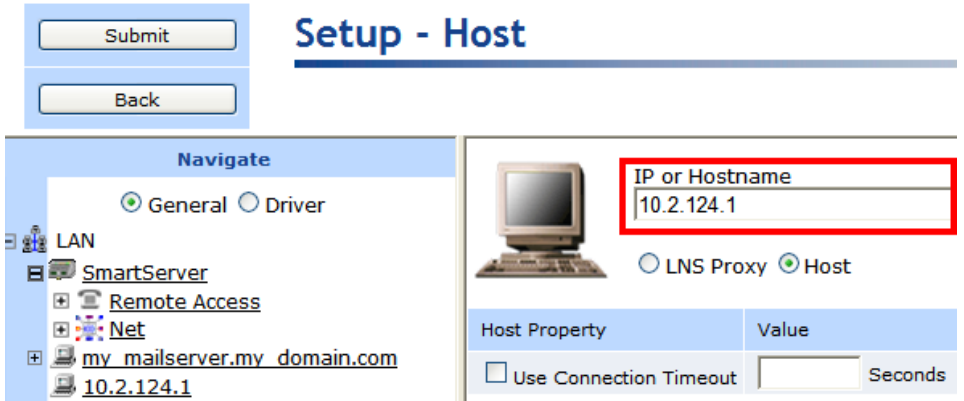

- 3. Add a message service to the XMPP server following these steps:
	- a. Right-click the XMPP host entry, point to **Add Service**, and then click **Message** on the shortcut menu.

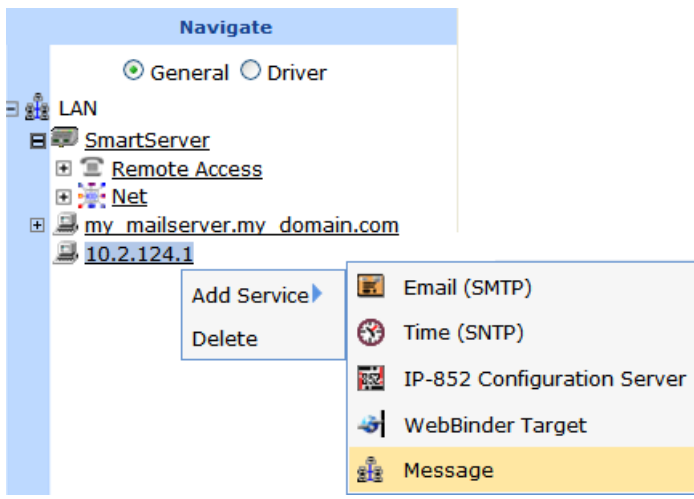

b. The **Setup – Message** Web page opens.

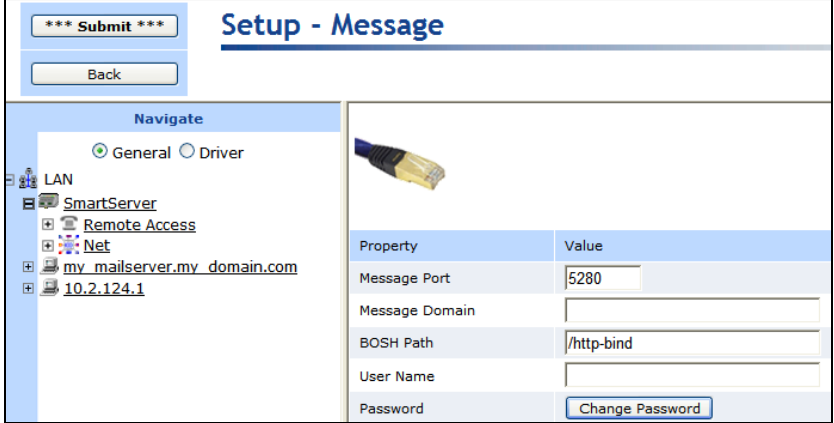

c. Enter the following properties:

*Message Port* The port used for the XMPP connection manager. This is determined by the configuration for the XMPP server.

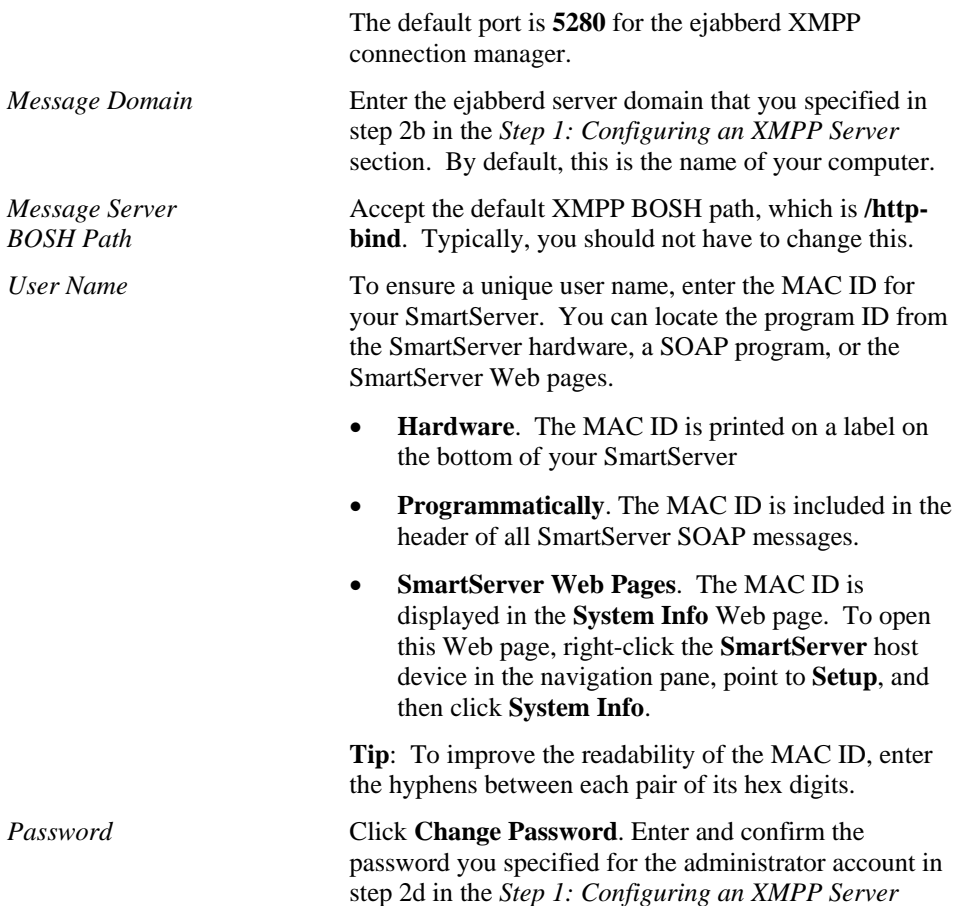

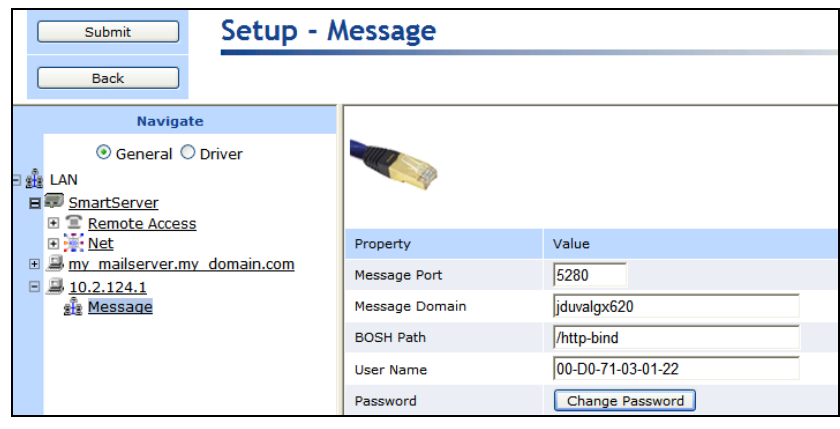

section. Click **OK**.

**Tip**: If you copied your ejabberd domain server and administrator password to a text file, also copy and paste the MAC ID to the file. You will need the MAC ID when creating a user for the SmartServer XMPP client on the ejabberd XMPP server.

d. Click **Submit**. The SmartServer notifies the XMPP server that it is online. If you are using an ejabberd server, the SmartServer will appear in the Online Users list after you click **Submit**.

## <span id="page-19-0"></span>*Step 3: Developing a Client Application*

You can develop a client application that communicates with one or more SmartServers using XMPP. You can build, send, and receive XMPP packets from your application, or you can use an XMPP client library to accelerate your development (for a list of client libraries, go to the XMPP Standards Foundation Web site at *[xmpp.org/xmpp-software/libraries/](http://xmpp.org/xmpp-software/libraries/)*). The SmartServer team uses Smack (*[www.igniterealtime.org/projects/smack/](http://www.igniterealtime.org/projects/smack/)*), which is also used in Apache projects. Other XMPP client libraries should also work.

To demonstrate the SmartServer XMPP solution, this section describes how to configure the Pidgin XMPP chat client, that we will later connect to the SmartServer via XMPP. In addition, this section includes an example that shows how a client application can communicate with the SmartServer via SOAP over XMPP.

#### *XMPP Chat Client Example*

To download, install, and configure Pidgin follow these steps:

- 1. Go to the Pidgin Web site at *[www.pidgin.im](http://www.pidgin.im/)*.
- 2. Download and install the latest version of Pidgin.
- 3. Start Pidgin. To do this, click **Start**, point to **Programs**, and then click **Pidgin**. The **Accounts** dialog opens.

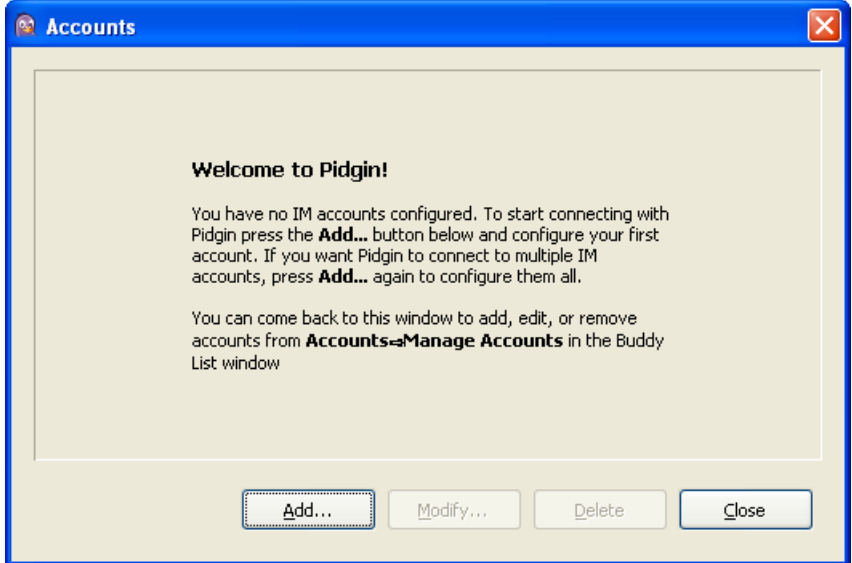

- 4. Click **Add**. The **Add Account** dialog opens.
- 5. Add an account to Pidgin following these steps:
	- a. In the **Protocol** box, select XMPP.
	- b. In the **Username** box, enter "pidgin" or some other descriptive name.
	- c. In the **Domain** box, enter the ejabberd server domain that you specified in step [2b in the](#page-12-0) *Step [1: Configuring an XMPP Server](#page-12-0)* section. By default, this is the name of your computer.
	- d. In the **Resource** box, enter "pidgin" or some other descriptive value that will be appended to the IM messages.
	- e. In the **Password** box, enter a password for the user name specified in step b.

<span id="page-20-0"></span>**Tip**: If you copied your ejabberd domain server, administrator password, MAC ID to a text file, also copy and paste the pidgin user name, resource, and password to the file. You will need this information when creating a user for the Pidgin XMPP client on the ejabberd XMPP server.

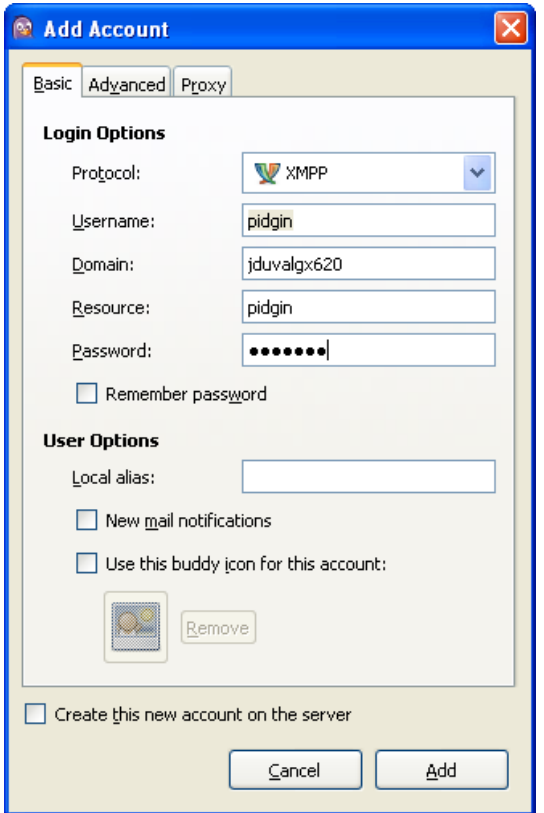

- f. Click **Add**.
- g. An **SSL Certificate Verification** dialog opens. Click **Accept**.

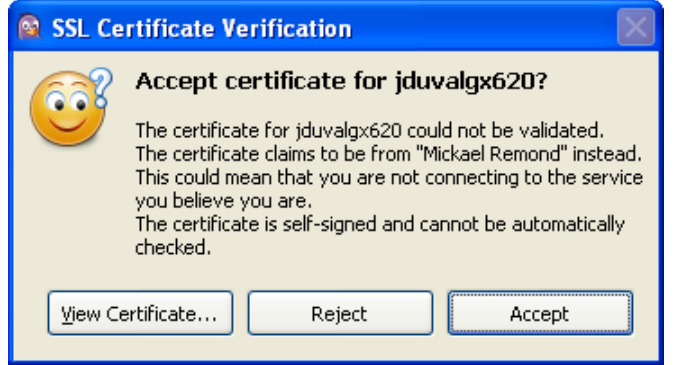

#### *SOAP/XMPP Example*

The following example demonstrates how a client application can communicate with the SmartServer via SOAP/XML over XMPP.

#### **SOAP over XMPP Request**

```
<iq to='08-00-00-1A-7C-62@nitrogen/ilon' type='set' id='dpRead1'>
```

```
<Envelope xmlns="http://schemas.xmlsoap.org/soap/envelope/" 
xmlns:xsi="http://www.w3.org/2001/XMLSchema-instance" 
encodingStyle="http://schemas.xmlsoap.org/soap/encoding/"> 
   <Header> 
     <messageProperties 
xmlns="http://wsdl.echelon.com/web_services_ns/ilon100/v4.0/message/" /> 
   </Header> 
   <Body> 
     <SystemService_Read_Info 
xmlns="http://wsdl.echelon.com/web_services_ns/ilon100/v4.0/message/" > 
<Data>&lt;iLONSystemService&gt;&lt;UCPTsystemInfoType&gt;SI_RTR&lt;/UCPTsystemInfoType
\>i\<iLONSystemService\>i</Data>
     </SystemService_Read_Info> 
   </Body> 
</Envelope> 
\langleiq>
```
#### **SOAP over XMPP Response**

```
<iq to='08-00-00-1A-7C-62@nitrogen/ilon' 
     type='set' 
     id='dpRead1'> 
<Envelope xmlns="http://schemas.xmlsoap.org/soap/envelope/" 
xmlns:xsi="http://www.w3.org/2001/XMLSchema-instance" 
encodingStyle="http://schemas.xmlsoap.org/soap/encoding/"> 
   <Header> 
     <messageProperties 
xmlns="http://wsdl.echelon.com/web_services_ns/ilon100/v4.0/message/" /> 
   </Header> 
   <Body> 
     <Read xmlns="http://wsdl.echelon.com/web_services_ns/ilon100/v4.0/message/"> 
       <iLonItem> 
         <Item xsi:type="Dp_Data"> 
            <UCPTname>Net/LON/iLON App/Real Time Clock/nvoRtTimeDate</UCPTname> 
         </Item> 
       </iLonItem> 
     </Read> 
   </Body> 
</Envelope> 
\langleiq>
<iq to='08-00-00-1A-7C-62@nitrogen/ilon' 
     type='set' 
     id='dpRead1'> 
<Envelope xmlns="http://schemas.xmlsoap.org/soap/envelope/" 
xmlns:xsi="http://www.w3.org/2001/XMLSchema-instance" 
encodingStyle="http://schemas.xmlsoap.org/soap/encoding/"> 
   <Header> 
     <messageProperties 
xmlns="http://wsdl.echelon.com/web_services_ns/ilon100/v4.0/message/" /> 
   </Header> 
   <Body> 
     <SystemService_Read_Info 
xmlns="http://wsdl.echelon.com/web_services_ns/ilon100/v4.0/message/" > 
<Data>&lt;iLONSystemService&qt;&lt;UCPTsystemInfoType&qt;SI_NETWORK&lt;/UCPTsystemInfo
Type> </iLONSystemService&gt; </Data>
     </SystemService_Read_Info> 
   </Body> 
</Envelope> 
\langleia>
```
#### *Getting More Information on XMPP Programming*

For more information on the XMPP protocol and development of applications that support XMPP, you can do the following:

• Go to the XMPP Standards Foundation Web site at *[xmpp.org](http://xmpp.org/)*.

- <span id="page-22-0"></span>• Read *Professional XMPP Programming with JavaScript and jQuery* (Moffit, Jack. Indianapolis: Wiley Publishing, 2010).
- Read *XMPP: The Definitive Guide*. (Saint-Andre, Peter, Kevin Smith, and Remko Troncon. Sebastopol: O'Reilly Media, 2009).

### *Step 4: Adding User Accounts to the XMPP Server*

After you activate the XMPP client on the SmartServer and create a client application, you need to create user accounts on the XMPP server for the SmartServer and client application. The procedure for creating users depends on the XMPP server. The following section describes how to create users for on the ejabberd XMPP server that was set up in *[Step 1: Configuring an XMPP Server](#page-11-0)*.

To add users to the ejabberd XMPP server, follow these steps:

- 1. Verify that you have started the ejabberd XMPP server and logged in to the **ejabberd Web Admin** Web page as described in *[Step 1: Configuring an XMPP Server](#page-11-0)*.
- 2. Click **Virtual Hosts**.

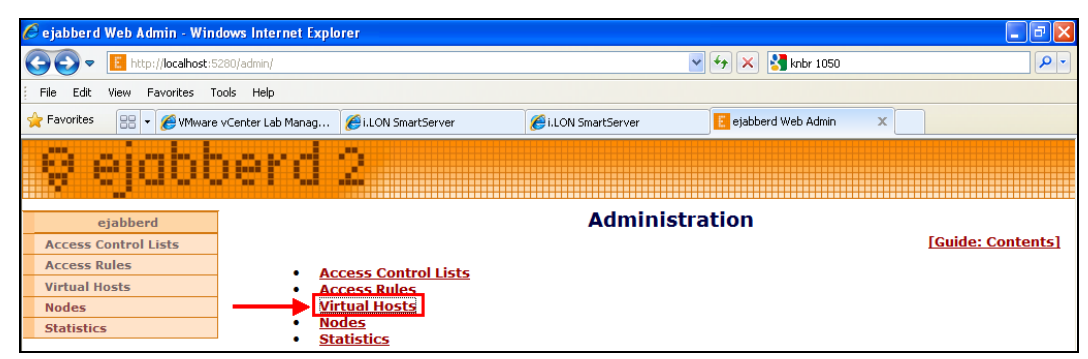

3. Click the virtual host that you created in *[Step 1: Configuring an XMPP Server](#page-11-0)*. The name of the virtual host corresponds to the ejabberd server domain that you specified in step [2b in the](#page-12-0) *Step 1: [Configuring an XMPP Server](#page-12-0)* section, which is the name of your computer by default.

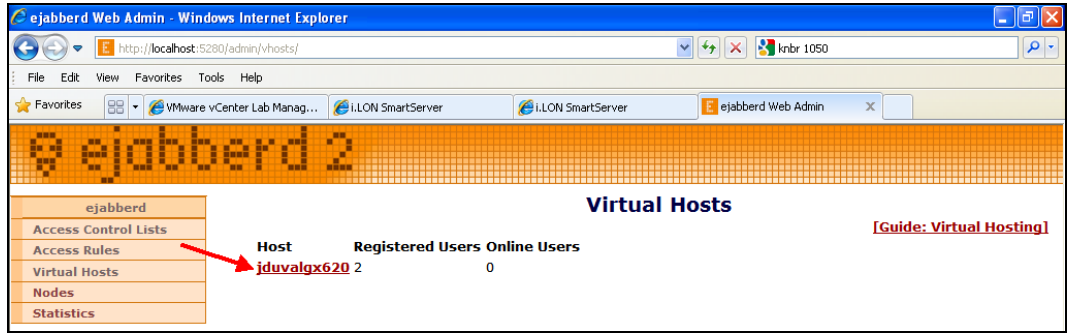

4. Click **Users**.

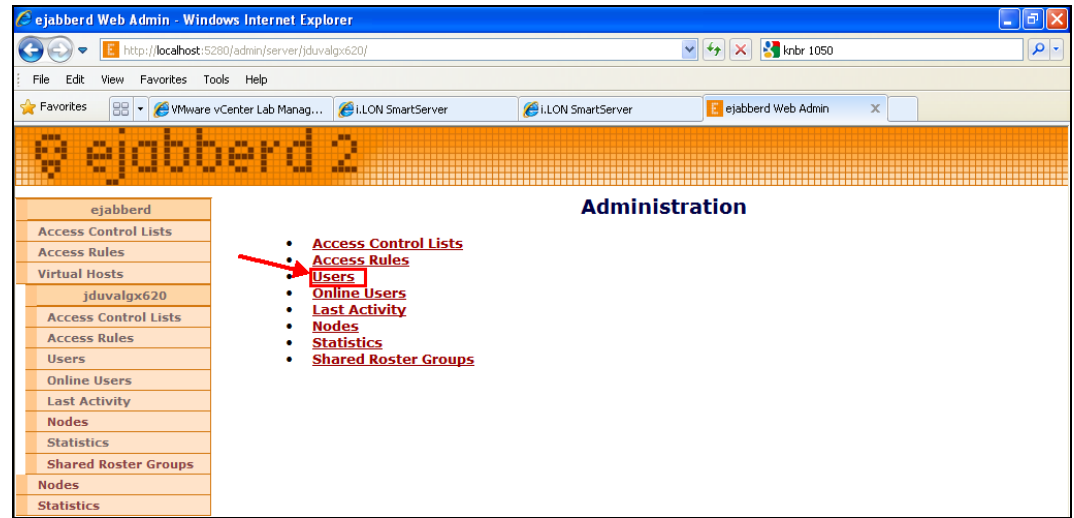

- 5. Enter the user name and password for the SmartServer following these steps:
	- a. In the **User** box, enter the MAC ID of your SmartServer that you entered in the SmartServer Web interface in step 4 *[of the Step 2: Configuring the SmartServer](#page-17-0)* section.
	- b. In the **Password** box, enter the password you entered and confirmed in the SmartServer Web interface. This is also the password you specified for the administrator account in step [2d of](#page-13-0)  the *[Step 1: Configuring an XMPP](#page-13-0) Server* section.

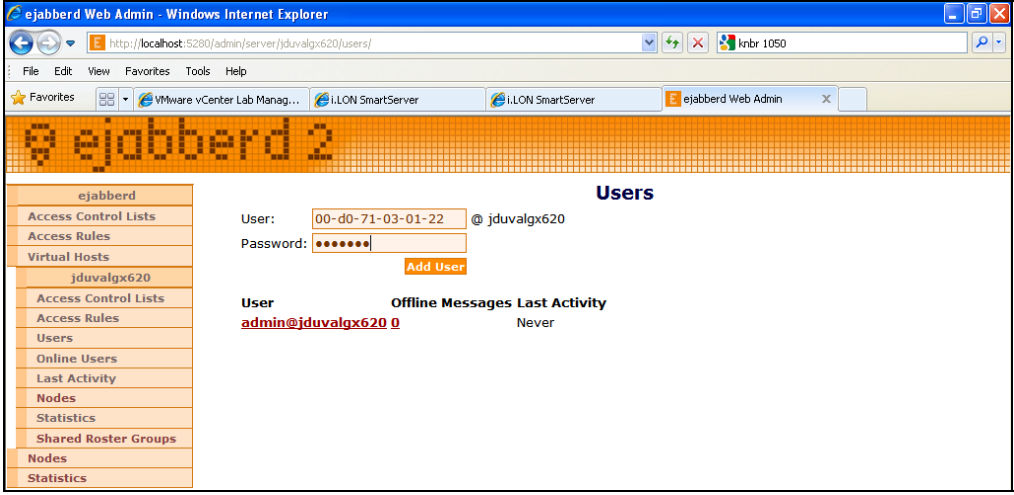

- c. Click **Add User**.
- d. Your SmartServer XMPP client user name (MAC ID) should be listed under the **User** property, and the "Online" status should appear under the **Last Activity** property. This indicates that the XMPP server is communicating with the SmartServer.

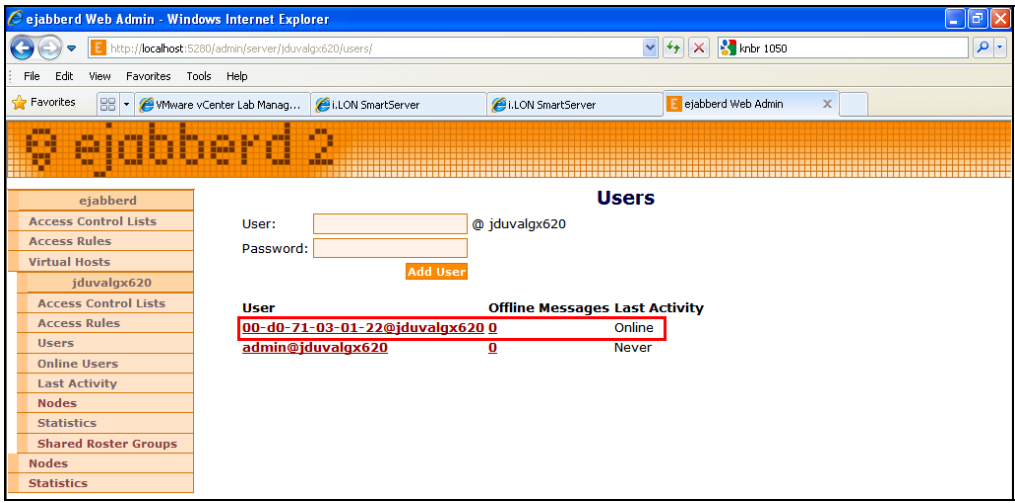

e. You can click the SmartServer XMPP client user name to view the connection status of your SmartServer.

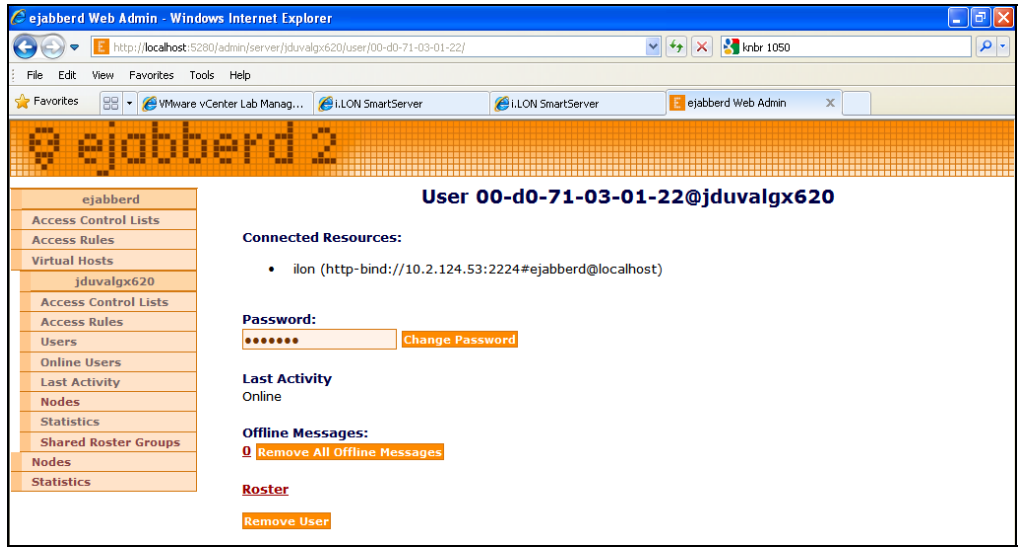

6. Repeat step 5 for the Pidgin client you created in the *[XMPP Chat Client Example](#page-19-0)* section in *[Step](#page-19-0)  [3: Developing a Client Application](#page-19-0)*.

<span id="page-25-0"></span>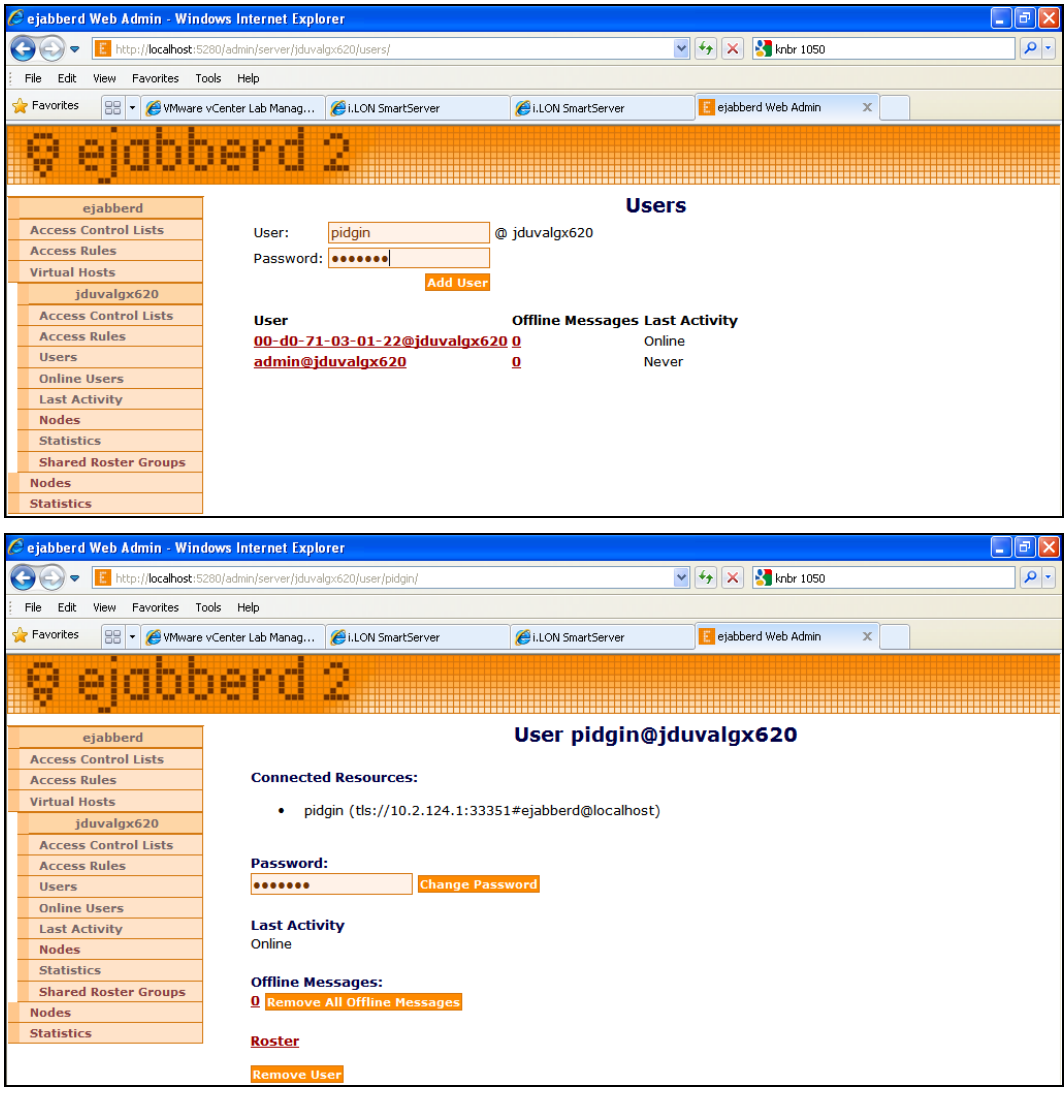

7. Repeat step 5 for any other SmartServer or client application.

## *Step 5: Exchanging Data over XMPP*

After you have added user accounts to the XMPP server for the SmartServer XMPP client and your client application, you can initiate communication between the SmartServer and client application. This example connects the SmartServer via instant message to the Pidgin XMPP chat client created in the *[XMPP Chat Client Example](#page-19-0)* section in *[Step 3: Developing a Client Application](#page-19-0)*. In addition, it shows how to create a Web connection that uses XMPP to enable communication between SmartServers that reside behind firewalls.

#### *Running SmartServer-Pidgin XMPP Chat*

To have the SmartServer communicate with the Pidgin XMPP chat client via instant message, follow these steps:

- 1. Verify that **Pidgin** is running.
- 2. Click **Buddies** and then click **New Instant Message**.
- 3. Enter the user name for the SmartServer XMPP client, which should be <*SmartServer MAC ID*>@ <*ejabberd server domain*>. You can copy this from the **ejabberd Users** Web page.

![](_page_26_Picture_32.jpeg)

- 4. Click **OK**.
- 5. The SmartServer and Pidgin XMPP instant message dialog opens.

![](_page_26_Picture_33.jpeg)

6. Enter any message and then press ENTER. The SmartServer will respond with the following message: "I like that statement."

![](_page_27_Figure_0.jpeg)

**Note**: You can also view this message in the SmartServer console. See *Appendix B* of the *SmartServer 2.0 User's Guide* for more information on using the SmartServer console application.

- 7. You can send a SOAP/XML message via chat following these steps:
	- a. In the **Buddy List** dialog, click **Tools** and then click **Plugins**. The **Plugins** dialog opens.

![](_page_28_Picture_43.jpeg)

- b. Select the **XMPP Console** check box and then click **Close**.
- c. Right-click the Pidgin tray icon, point to **XMPP Console**, and then click **XMPP Console**.

![](_page_28_Picture_3.jpeg)

- d. The **XMPP Console** dialog opens.
- e. Copy and paste the following SOAP/XML request in the text box at the bottom:

```
<iq to='00-D0-71-03-01-22@jduvalgx620/ilon' type='set' id='req1'> 
<Envelope xmlns="http://schemas.xmlsoap.org/soap/envelope/" 
xmlns:xsi="http://www.w3.org/2001/XMLSchema-instance" 
encodingStyle="http://schemas.xmlsoap.org/soap/encoding/"> 
   <Header> 
    <messageProperties 
xmlns="http://wsdl.echelon.com/web_services_ns/ilon100/v4.0/message/"/> 
   </Header> 
   <Body> 
<SystemService_Read_Info 
xmlns="http://wsdl.echelon.com/web_services_ns/ilon100/v4.0/message/"> 
<iLONSystemService> 
<UCPTsystemInfoType>SI_TIME</UCPTsystemInfoType> 
</iLONSystemService> 
</SystemService_Read_Info> 
</Body> 
</Envelope> 
\langleiq>
```
**Note**: Remember to replace the SmartServer user name in the **iq** element with your SmartServer's user name. The user name should be <*SmartServer MAC ID*>@ <*ejabberd server domain*>/**ilon**. You can copy this from the SmartServer-Pidgin instant message response displayed at the end of step 6.

- f. Press ENTER.
- g. The SmartServer returns the following system information related to time.

<span id="page-30-0"></span>![](_page_30_Figure_0.jpeg)

#### *Creating a Web Connection Over XMPP*

You can create Web connections that use XMPP to communicate between SmartServers that are located behind different firewalls. To set up a Web connection that uses XMPP, follow these steps for each remote SmartServer:

1. In the SmartServer Web interface, right-click the **LAN** entry in the navigation pane, point to **Add Host**, and then click **i.LON SmartServer**.

![](_page_30_Picture_4.jpeg)

2. In the **Setup – Remote i.LON SmartServer** Web page, enter the IP address or hostname of the remote SmartServer in the **IP or Hostname** box, and then click **Submit**.

![](_page_31_Picture_92.jpeg)

3. Right-click the new remote SmartServer entry in the navigation pane, point to **Add Service**, and then click **Message**.

![](_page_31_Picture_93.jpeg)

4. Set the following properties and then click **Submit**:

![](_page_31_Picture_94.jpeg)

![](_page_32_Picture_34.jpeg)

- 5. Right-click the new host entry in the navigation pane, point to **Add Service**, and then click **WebBinder Target** on the shortcut menu. The **Setup – Web Service** page opens.
- 6. Click **Submit**. You can now use the new host as a target for Web connections as described in *Creating Web Connections* in Chapter 4 of the *SmartServer 2.0 User's Guide.*

![](_page_33_Picture_0.jpeg)